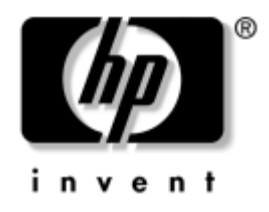

# **Tinklų ir interneto komunikacijų vadovas**

Verslo kompiuteriai

Dokumento Nr.: 312968-E23

#### **2004 m. lapkritis**

Šis vadovas pateikia apibrėžimus ir instrukcijas, reikalingas naudojantis tinklo sąsajos valdiklio (NIC) funkcijomis, iö anksto įdiegtomis tam tikruose modeliuose. Taip pat rasite informacijos apie interneto paslaugų teikėjus ir interneto prieigos problemų sprendimą.

© Hewlett-Packard Development Company, L.P., 2004. Čia pateikiama informacija gali būti keičiama be perspėjimo.

MicrosoftÆ, MS-DOS, Windows ir Windows NT yra bendrovės Microsoft Corporation registruotieji prekių ženklai.

Vienintelės garantijos HP produktams ir paslaugoms yra iödėstytos garantijos pareiökime, kurį gaunate kartu su öiais produktais ir paslaugomis. Jokia čia paminėta informacija neturi būti laikoma papildoma garantija. HP neatsako uû jokias čia esančias technines ar redakcijos klaidas ar netikslumus.

äiame dokumente pateiktą informaciją gina autorių teisės. Be iöankstinio raötiöko Hewlett-Packard Company sutikimo jokios öio dokumento dalies negalima nei kopijuoti, nei atgaminti, nei versti į kitą kalbą.

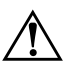

**PERSPĖJIMAS:** Tokiu būdu išryškintas tekstas parodo, kad instrukcijų nesilaikymas gali tapti kūno sužalojimų ar mirties priežastimi.

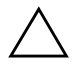

**JSPĖJIMAS:** Tokiu būdu išryškintas tekstas parodo, kad instrukcijų nesilaikymas gali tapti įrangos gedimų ar informacijos praradimo priežastimi.

#### **Tinkly ir interneto komunikacijų vadovas**

Verslo kompiuteriai Pirmasis leidimas (2003 vasaris) Trečiasis leidimas (2004 lapkritis)

Dokumento Nr.: 312968-E23

# **Turinys**

### [1](#page-3-0) Tinklų komunikacijos

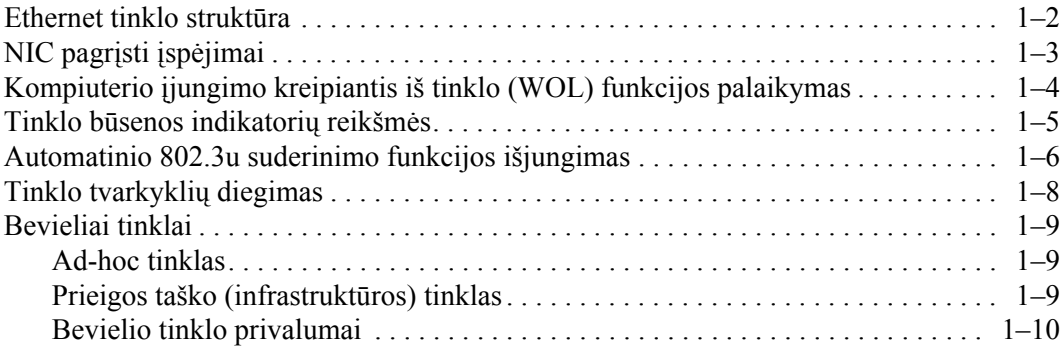

### **[2](#page-14-0) [Interneto komunikacijos](#page-14-1)**

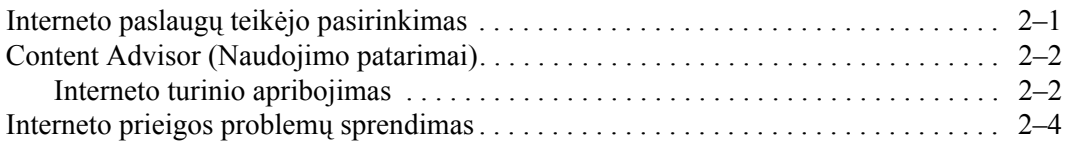

**1**

# **Tinklų komunikacijos**

<span id="page-3-1"></span><span id="page-3-0"></span>äioje dalyje aptariama:

- Ethernet tinklo struktūra
- Tinklo sąsajos valdikliu (NIC) pagrįsti įspėjimai
- Kompiuterio įjungimo kreipiantis iš tinklo (WOL) funkcijos palaikymas
- Tinklo būsenos indikatorių reikšmės
- Automatinio suderinimo funkcijos išjungimas
- Tinklo tvarkyklių diegimas
- Bevieliai tinklai

äioje dalyje rasite informaciją apie Ethernet tinklus bei aparatinius mazgus ir programines tvarkykles, leidžiančias prisijungti prie Ethernet tinklo. Prieiga prie kompiuterinio tinklo iökart padidina Jūsų naöumo potencialą. Kai tinklo jungtis aktyvi, galite dalintis iötekliais (pvz., spausdintuvu), keistis informacija tarp kompiuterių ir vykdyti įprastines programas.

Kompiuteris būna iökart paruoötas tinklui. Tai reiökia, kad jame yra integruotas tinklo valdiklis, o į kietąjį diską įraöytos tinklo tvarkyklės. Kompiuteris paruoötas prisijungti prie tinklo.

### <span id="page-4-0"></span>**Ethernet tinklo struktūra**

Visuose Ethernet tinkluose yra kokia nors öių elementų kombinacija:

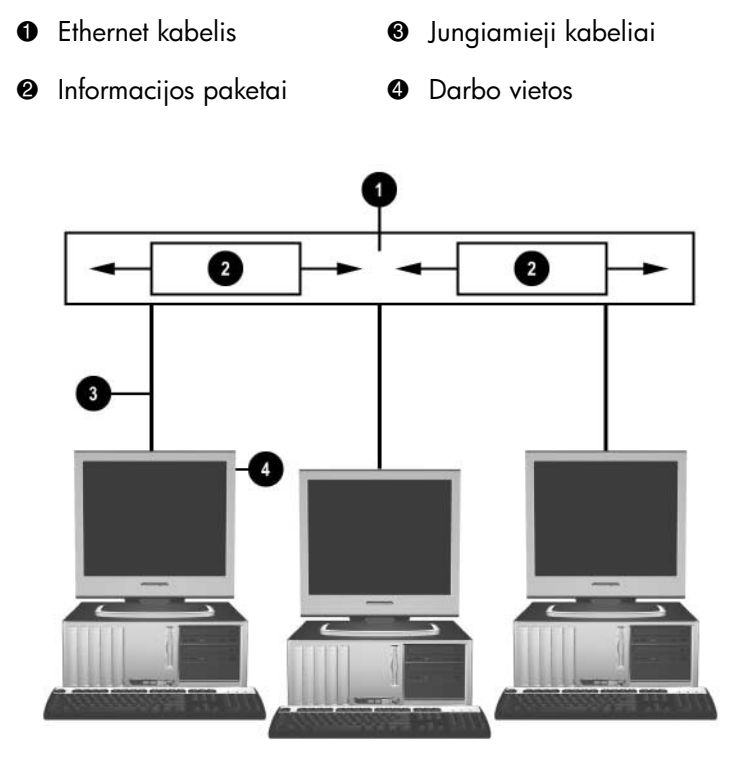

*Ethernet tinklo struktūra* 

Daugiau informacijos apie tinklo jungtis rasite *Techninės įrangos vartotojo vadove,* esančiame *dokumentacijos kompaktiniame diske*.

# <span id="page-5-0"></span>**NIC pagrįsti įspėjimai**

Kai kurie NIC turi įspėjimų siuntimo funkcijas, kurios leidžia sistemos administratoriui stebėti kompiuterį per tinklą nuotoliniu būdu. Kompiuteris gali per tinklą siųsti aparatinius ir operacinės sistemos įspėjimus prieö įkraunant operacinę sistemą, kol operacinė sistema kraunama, kai kompiuterio režimas yra energijos taupymo ir išjungus kompiuterį. Atsižvelgiant į NIC modelį, šie įspėjimo signalai rodomi esant tokioms būsenoms:

- $\blacksquare$  Sistemos BIOS užstrigimas veikiant
- $\Box$  Operacinės sistemos BIOS užstrigimas veikiant
- $\blacksquare$  Nėra procesoriaus įjungiant
- $\blacksquare$  Viršyta veikimo temperatūra veikiant
- Atidarytas korpusas įjungiant arba veikiant, jei sistema veikia
- "Watchdog" funkcija veikiant (taip pat kaip ir užstrigus operacinei sistemai)
- $\blacksquare$  Periodiškų sistemos signalų stebėjimas visada

✎ NIC įrenginiai, turintys įspėjimų siuntimo funkcijas, atitinka įspėjim<sup>ų</sup> standartinio formato (ASF) 2.0 specifikaciją ir palaiko įspėjimus, siunčiamus nuotolinio valdymo ir kontrolės protokolo (RMCP) pagrindu. ASF 1.0 realizacijos nepalaikys RMCP dėl saugumo trūkumų ASF 1.0 specifikacijoje.

NIC pagrįsti įspėjimai įjungiami ir konfigūruojami įdiegiant naudojamam NIC skirtus ASF 2.0 agentus. Juos galima rasti [www.hp.com](http://www.hp.com). Taip pat ASF įspėjimus galima įjungti ir konfigūruoti naudojantis bendru informacijos modeliu (CIM).

## <span id="page-6-0"></span>**Kompiuterio +jungimo kreipiantis iš tinklo (WOL) funkcijos palaikymas**

Kompiuterio įjungimo kreipiantis iö tinklo (WOL) funkciją galima įjungti ir iöjungti Windows XP ir Windows 2000 operacinėse sistemose.

Norėdami įjungti ar iöjungti kompiuterio įjungimo kreipiantis iö tinklo funkciją:

#### *Windows XP*

- 1. Pasirinkite **Pradėti (Start) > Valdymo skydas (Control Panel)**.
- 2. Dukart spustelėkite **Tinklo ryöiai (Network Connections)**.
- 3. Dukart spustelėkite **Vietinio tinklo ryöys (Local Area Connection)**.
- 4. Spustelėkite **Ypatybės (Properties)**.
- 5. Spustelėkite **Konfigūruoti (Configure)**.
- 6. Spustelėkite skirtuką **Maitinimo valdymas (Power Management)**, tuomet paûymėkite arba iövalykite ûymės langelį, **leidûiantį įrenginiui paûadinti kompiuterį iö budėjimo reûimo (Allow this device to bring the computer out of standby)**.

#### *Windows2000*

- 1. Pasirinkite **Pradėti (Start) > Nustatymai (Settings) > Valdymo skydas (Control Panel)**.
- 2. Dukart spustelėkite **Tinklo ir telefoniniai ryöiai (Network and Dial-up Connections)**.
- 3. Deöiniuoju mygtuku spustelėkite **Local Area Connection (vietinio tinklo ryöys)**.
- 4. Spustelėkite **Ypatybės (Properties)**.
- 5. Spustelėkite **Konfigūruoti (Configure)**.
- 6. Spustelėkite skirtuką **Maitinimo valdymas (Power Management)**, tuomet paûymėkite arba iövalykite ûymės langelį, **leidûiantį įrenginiui paûadinti kompiuterį iö budėjimo reûimo (Allow this device to bring the computer out of standby)**.

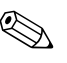

✎ Daugiau informacijos apie kompiuterio įjungimo kreipiantis iö tinklo funkciją (Wake-On-LAN) ieökokite *Nuotolinio valdymo administratorių vadove*. *Nuotolinio valdymo administratorių vadovas*  yra įtrauktas į nuotolinio valdymo diegimo pagalbines priemones ir jį galima rasti *Palaikymo programinės įrangos* kompaktiniame diske arba svetainėje [www.hp.com.](http://www.hp.com)

# <span id="page-7-0"></span>**Tinklo būsenos indikatoriu reikšmės**

Kai kurie Ethernet tinklo sąsajos valdikliai turi tinklo būsenos indikatorius.

- $\blacksquare$  Ryšio indikatorius šviečia, kai sistema yra fiziškai prijungta prie aktyvaus tinklo.
- $\blacksquare$  Aktyvumo indikatorius šviečia, kai kompiuteris aptinka tinklo aktyvumą. Prijungus sistemą prie intensyviai naudojamo tinklo, aktyvumo indikatorius beveik visuomet övies.
- Darbo greičio indikatorius šviečia dirbant 1 000 Mbps arba 100 Mbps greičiu. Spalva parodo greitį.

Kai kurie NIC turi tik du tinklo būsenos indikatorius. Juose ryöys (indikatorius öviečia) ir aktyvumas (indikatorius mirksi) parodomas vienu indikatoriumi, o 1 000 Mbps arba 100 Mbps darbo greitis – antrąja. Integruotuose NIC du tinklo būsenos indikatoriai yra ant NIC jungties:

- Ryšio/Aktyvumo indikatorius šviečia žaliai, kai fiziškai yra prijungtas prie tinklo ir mirksi rodydamas tinklo aktyvumą.
- Darbo greičio indikatorius šviečia žaliai dirbant 1 000 Mbps greičiu, geltonai – 100 Mbps ir nešviečia dirbant 10 Mbps greičiu.

# <span id="page-8-0"></span>**Automatinio 802.3u suderinimo funkcijos išjungimas**

Automatinio suderinimo NIC automatiökai nustato prijungto tinklo maksimalų darbo greitį bei duplekso galimybes ir konfigūruojasi didûiausiomis galimomis reikömėmis. Kompiuteris pradeda atomatinį suderinimą, kai tik aptinka veikiantį tinklo ryöį arba įkraunama NIC tvarkyklė.

Kompiuteris nustato ne tik tinklo greitį, bet ir pilno duplekso palaikymą. Pilno duplekso sistemos gali siųsti ir gauti informaciją iö tinklo vienu metu. Pusės duplekso sistemos negali siųsti ir gauti informacijos iö tinklo vienu metu.

Jei reikia, galite iöjungti automatinio suderinimo funkciją ir priversti sistemą dirbti vienu režimu.

#### *Windows XP*

- 1. Pasirinkite **Pradėti (Start) > Valdymo skydas (Control Panel)**.
- 2. Dukart spustelėkite **Tinklo ryöiai (Network Connections)**.
- 3. Dukart spustelėkite **Vietinio tinklo ryöys (Local Area Connection)**.
- 4. Spustelėkite **Ypatybės (Properties)**.
- 5. Spustelėkite **Konfigūruoti (Configure)**.
- 6. Spustelėkite skirtuką **Plačiau (Advanced)**.
- 7. Pasirinkite **Ryöio greitis ir dupleksas (Link Speed & Duplex)** Ypatybių (Properties) sąraöe.
- 8. Pakeiskite greičio ir duplekso reikšmes į reikiamas atsižvelgdami į tinklo galimybes.
- 9. Spustelėkite **Gerai** (OK). Jums gali pasiūlyti iö naujo paleisti kompiuterį, kad įsigaliotų pakeitimai.

#### *Windows 2000*

- 1. Pasirinkite **Pradėti (Start) > Nustatymai (Settings) > Valdymo skydas (Control Panel)**.
- 2. Dukart spustelėkite **Tinklo ir telefoniniai ryöiai (Network and Dial-up Connections)**.
- 3. Deöiniuoju mygtuku spustelėkite **Local Area Connection (vietinio tinklo ryöys)**.
- 4. Spustelėkite **Ypatybės (Properties)**.
- 5. Spustelėkite **Konfigūruoti (Configure)**.
- 6. Spustelėkite skirtuką **Plačiau (Advanced)**.
- 7. Pasirinkite **Ryöio greitis/duplekso reûimas (Link Speed/Duplex Mode)** Ypatybių (Properties) sąraöe.
- 8. Pakeiskite greičio ir duplekso reikšmes į reikiamas atsižvelgdami į tinklo galimybes.
- 9. Spustelėkite **Gerai** (OK). Jums gali pasiūlyti iö naujo paleisti kompiuterį, kad įsigaliotų pakeitimai.

Daugiau informacijos rasite kartu su tinklo valdikliu gautoje dokumentacijoje.

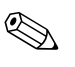

✎ <sup>1</sup>00Base-TX ir 1000Base-TX darbui reikalingas CAT5 UTP kabelis su RJ-45 jungtimis.

# <span id="page-10-0"></span>**Tinklo tvarkyklių diegimas**

Tvarkyklės tinklo programinėje įrangoje leidžia kompiuteriui bendrauti su tinklu. Kadangi HP nežino, kokią tinklo operacinę sistemą naudosite, kompiuteris būna paruoötas dirbti keliose skirtingose aplinkose.

Tinklo valdiklio įrenginio tvarkyklės leidžia tvarkyklėms tinkamai dirbti naudojamoje operacinėje sistemoje ir užtikrina ryšį su tinklu.

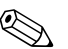

✎ Tvarkyklės pateikiamos Windows XP Professional, Windows XP Home ir Windows 2000 operacinėms sistemoms priklausomai nuo kompiuterio modelio. Jei naudojate kitokią operacinę sistemą, tvarkyklės gali būti įdiegtos iö laikmenos, pateiktos su tinklo operacine sistema, arba jas galima gauti iö HP. Jei kada nors reikės iö naujo įdiegti operacinę sistemą, naudokite *Restore Plus!* kompaktinį diską.

Visas tinklo įrenginio diegimo instrukcijas galima rasti *C:\COMPAQ\NIC* kataloge ASCII tekstinių failų formatu. Naudokite instrukcijas, rastas pakatalogyje, atitinkančiame tinklo aplinką.

Įdiekite įrenginio tvarkyklę, atitinkančią naudojamą operacinę sistemą, kaip parašyta žemiau.

*Windows XP*

- 1. Pasirinkite **Pradėti (Start) > Valdymo skydas (Control Panel)**.
- 2. Dukart spustelėkite **Tinklo ryöiai (Network Connections)**.
- 3. Dukart spustelėkite **Naujo ryöio vedlio (New Connection Wizard)** piktogramą ir vykdykite ekrane pateikiamas instrukcijas.

#### *Windows 2000*

Vadovaukitės instrukcijomis iö ASCII tekstinių failų, esančių *C:\COMPAQ\NIC* kataloge. Naudokite instrukcijas, rastas pakatalogyje, atitinkančiame tinklo aplinką.

# <span id="page-11-0"></span>**Bevieliai tinklai**

Bevielis LAN suteikia tą patį funkcionalumą kaip ir laidinis tinklas, bet panaikina poreikį diegti tinklo kabelius ir kitą tinklo įrangą, taip supaprastindamas tinklo diegimą.

Bevielis LAN gali būti sukonfigūruotas dviem skirtingiems darbo režimams. Nors abu metodai turi savo privalumų, vienas iš jų gali geriau atitikti jūsų poreikius. Peržiūrėkite šią konfigūravimo informaciją, kad nuspręstumėte, kuris režimas tinka geriausiai.

- Ad-hoc tinklas
- Prieigos taško (infrastruktūros) tinklas

### <span id="page-11-1"></span>**Ad-hoc tinklas**

Ad-hoc tinklas yra paprasčiausias įdiegti ir idealiai tinka mažoms įstaigoms. Ad-hoc bevielis tinklas gali būti sudarytas iö dviejų ar daugiau bevielių klientų, sukonfigūruotų bendrauti vienas su kitu. Visi Ad-hoc klientai bendrauja tiesiogiai vienas su kitu nesinaudodami prieigos taöku (AP). Kaip vartotojas öio tipo tinkle galite greitai iöplėsti bevielį tinklą norėdami keistis failais su kitais darbuotojais, spausdinti bendru biuro spausdintuvu ar prisijungti prie interneto per vieną bendrą jungtį.

Ad-hoc tinklai efektyvūs kainos požiūriu, nes nereikia jokių kitų įrenginių (prieigos taökų, öakotuvų ar marörutizatorių) norint įdiegti tinklą. Tačiau naudojant Ad-hoc tinklą jūsų kompiuteris galės susisiekti tik su artimiausiais bevieliais klientais.

### <span id="page-11-2"></span>Prieigos taško (infrastruktūros) tinklas

Prieigos taško tinklas dar vadinamas "infrastruktūros" tinklu. Pagrindinis skirtumas tarp bevielio prieigos taöko tinklo ir Ad-hoc tinklo yra vieno papildomo elemento atsiradimas. Prieigos taökas atlieka centrinio viso bevielio tinklo duomenų srauto taöko vaidmenį optimaliai tvarkydamas visas bevielių duomenų operacijas.

Prieigos taökas iöplečia bevielio tinklo diapazoną. Kiekvienas bevielis kliento kompiuteris gali bendrauti su kitais kompiuteriais, turinčiais bevielio ryöio įrenginius, kurie yra prieigos taöko veikimo diapazone. Be to, bevielė Infrastruktūra gali suteikti prieigą prie jau esančio laidinio tinklo. Šis ryšys leidžia kompiuteriams Infrastruktūros bevieliame tinkle pasiekti kitus laidinio tinklo iöteklius ir įrankius, įskaitant interneto prieigą, el. paöto pristatymą, failų persiuntimą ir dalinimąsi spausdintuvu. HP gali suteikti visas diegimo paslaugas, reikalingas praplečiant laidinį tinklą bevieliu tinklu.

Be kompiuterių, kurie bus jungiami prie bevielio tinklo, reikės tik dviejų kitų įrenginių, kad įdiegtumėte ir paleistumėte savo prieigos taöko tinklą.

- **Prieigos taškai:** bevieliai siųstuvai, kurie kiekvieną vartotoją, esantį veikimo diapazone, prijungia prie bevielio tinklo. Tinkle galite įdiegti tiek prieigos taökų, kiek reikia, ir taip pat lengvai pridėti naujų beaugant tinklui, kad galėtumėte padengti daug biurų vienu bevieliu LAN. Kiekvienam prieigos taökui reikalingos dvi jungtys:
	- ❏ Standartinis maitinimo lizdas
	- ❏ Ethernet jungtis su esamu laidiniu tinklu arba internetu
- **Bevielio tinklo plokštės:** bevieliai tinklo plokščių atitikmenys, leidžiantys asmeniniam kompiuteriui bendrauti su bevieliu tinklu. Daugelis HP kompiuterių būna su įdiegtomis bevielio tinklo plokötėmis ir todėl yra paruoöti iökart jungti į bevielį tinklą. Jei kompiuteris neturi bevielio tinklo plokötės, galite lengvai ją įdiegti. Daugiau diegimo instrukcijų rasite *Techninės įrangos vartotojo vadove*, esančiame *dokumentacijos kompaktiniame diske*.

### <span id="page-12-0"></span>**Bevielio tinklo privalumai**

Bevielis vietinis tinklas (WLAN) perkelia verslą į naują lankstumo ir pasiekiamumo lygį. Tarp daugelio bevielio tinklo privalumų yra:

- Darbo vietoje nereikia diegti daug darbo reikalaujančių ir brangių laidų.
- Darbo vietos gali būti pridėtos ar perkeltos esant minimalioms prastovoms.
- Darbuotojai gali pertvarkyti savo darbo vietas nebūdami susieti su sieninėmis jungtimis tinklo prieigai.
- WLAN dažnai gali būti įdiegiami greičiau ir esant mažesnėms iölaidoms nei laidiniai tinklai.
- Papildomi kompiuteriai gali būti pridedami prie WLAN greitai ir su minimaliomis iölaidomis.
- Bevielius vietinius tinklus potencialiai lengviau prižiūrėti ir valdyti nei laidinius.
- Bevieliai vietiniai tinklai suteikia darbuotojams galimybę pasiekti realaus laiko verslo informaciją bet kada ir bet kur biuro ar teritorijos aplinkoje.
- Kitur viešieji bevieliai vietiniai tinklai gali suteikti saugų, didelio greičio ryöį ir patogias el. paöto, interneto ir spausdinimo galimybes.

Daugiau informacijos apie bevielius tinklus ieökokite svetainėje [www.hp.com](http://www.hp.com) arba susisiekite su HP atstovu.

# **Interneto komunikacijos**

<span id="page-14-1"></span><span id="page-14-0"></span>äioje dalyje aptariama:

- Internet paslaugų teikėjo pasirinkimas
- Content Advisor (Naudojimo patarimai)
- Interneto prieigos problemų sprendimas

# <span id="page-14-2"></span>**Interneto paslaugų teikėjo pasirinkimas**

Interneto paslaugų teikėjas (ISP) suteikia jums prieigą (telefoninio ryöio, kabelio, DSL ar bevielę) ir programinę įrangą, reikalingą jungiantis prie interneto. Dauguma interneto paslaugų teikėjų (ISP) teikia el. paöto paslaugas, prieigą prie naujienų grupių, vietą tinklapiams kurti ir techninio palaikymo paslaugas. Kai kurie interneto paslaugų teikėjai įmonėms ir individualiems vartotojams, norintiems užsiimti verslu internete, siūlo įvairias komercines paslaugas, pvz., domenų nuomą. Galite pasirinkti iö vietinių ir nacionalinių interneto paslaugų teikėjų.

Tinklo paslaugų teikėjas, pvz. MSN arba America Online (AOL), siūlo specialias funkcijas, turinį ir techninį palaikymą bei prieigą prie interneto. Tinklo paslaugų teikėjas gali suteikti suskirstytą į kategorijas arba pritaikomą pagrindinį puslapį, kuris jums padės rasti kai kuriuos populiariausias ir naudingiausias svetaines internete.

Jei norite rasti tinkamą interneto paslaugų teikėją:

- Peržiūrėkite geltonuosius puslapius
- Paprašykite draugo arba kolegos rekomendacijos
- Jei jau turite prieigą prie interneto, galite naudoti paieškos mechanizmą, pvz., Google, kad lengviau surastumėte interneto paslaugų teikėją arba tinklo paslaugų teikėją.

■ Interneto paslaugų teikėjai paprastai siūlo daug paslaugų planų, atitinkančių įvairius klientų poreikius. Atidžiai peržiūrėkite ir palyginkite planus, siūlomas paslaugas ir kainą, kad rastumėte geriausiai jūsų poreikius atitinkantį teikėją.

### <span id="page-15-0"></span>**Content Advisor (Naudojimo patarimai)**

Internetas suteikia jums prieigą prie įvairios informacijos, bet ne visa informacija gali būti tinkama kiekvienam vartotojui.

Naudodami Content Advisor (Naudojimo patarimai), galite:

- Kontroliuoti interneto prieigą
- Nustatyti slaptažodį
- $\blacksquare$  Nurodyti svetainių, kurių dirbantys su kompiuteriu žmonės negali peržiūrėti, sarašą
- Koreguoti turinio, kurį su kompiuteriu dirbantys žmonės gali perûiūrėti su arba be jūsų leidimo, tipus

### <span id="page-15-1"></span>**Interneto turinio apribojimas**

#### *Windows XP*

Jei prieö tai nebuvote įjungę Content Advisor (Naudojimo patarimai):

- 1. Pasirinkite **Pradėti (Start) > Valdymo skydas (Control Panel)**.
- 2. Dukart spustelėkite **Interneto pasirinktys (Internet Options)**.
- 3. Spustelėkite skirtuką **Turinys (Content)**.
- 4. Srityje Content Advisor (Naudojimo patarimai) spustelėkite mygtuką **Įjungti (Enable)**. Jei esate sukūrę interneto nustatymų saptažodį, reikės įvesti slaptažodį.
- 5. Spustelėkite sąraöe esančią kategoriją, tada vilkite slankiklį, kad nustatytumėte norimas naudoti ribas. äį veiksmą pakartokite su kiekviena kategorija, kurią norite apriboti.
- 6. Spustelėkite **Gerai** (OK) įrašykite savo slaptažodį į slaptažodžio (Password) laukelį. Dialogo lange bus pateikta informacija, kad Content Advisor (Naudojimo patarimai) įjungtas. Spustelėkite **Gerai** (OK).

Jei prieö tai buvote įjungę Content Advisor (Naudojimo patarimai):

- 1. Pasirinkite **Pradėti (Start) > Valdymo skydas (Control Panel)**.
- 2. Dukart spustelėkite **Interneto pasirinktys (Internet Options)**.
- 3. Spustelėkite skirtuką **Turinys (Content)**.
- 4. Jei norite keisti parametrus:
	- a. Paspauskite mygtuką **Nustatymai** (Settings). Įraöykite slaptaûodį ir spustelėkite **Gerai** (OK).
	- b. Spustelėkite sąraöe esančią kategoriją, tada vilkite slankiklį, kad nustatytumėte norimas naudoti ribas. äį veiksmą pakartokite su kiekviena kategorija, kurią norite apriboti.
- 5. Jei norite iöjungti Content Advisor (Naudojimo patarimai):
	- a. Spustelėkite mygtuką **Išjungti** (Disable). Įrašykite slaptažodį ir spustelėkite **Gerai** (OK).
	- b. Dialogo lange bus pateikta informacija, kad Content Advisor (Naudojimo patarimai) iöjungtas. Spustelėkite **Gerai** (OK).

#### *Windows 2000*

Jei prieš tai nebuvote įjungę Content Advisor (Naudojimo patarimai):

- 1. Windows darbalaukyje pasirinkite **Pradėti (Start ) > Nustatymai (Settings ) > Valdymo skydas** (Control Panel).
- 2. Dukart spustelėkite **Interneto pasirinktys (Internet Options)**.
- 3. Spustelėkite skirtuką **Turinys (Content)**.
- 4. Srityje Content Advisor (Naudojimo patarimai) spustelėkite mygtuką **Įjungti (Enable)**.
- 5. Spustelėkite sąraöe esančią kategoriją, tada vilkite slankiklį, kad nustatytumėte norimas naudoti ribas. äį veiksmą pakartokite su kiekviena kategorija, kurią norite apriboti.
- 6. Spustelėkite **Gerai** (OK) iirašykite savo slaptažodi į slaptažodžio (Password) laukelį. Dialogo lange bus pateikta informacija, kad Content Advisor (Naudojimo patarimai) įjungtas. Spustelėkite **Gerai** (OK).

Jei prieö tai buvote įjungę Content Advisor (Naudojimo patarimai):

- 1. Pasirinkite **Pradėti (Start) > Nustatymai (Settings) > Valdymo skydas (Control Panel)**.
- 2. Dukart spustelėkite **Interneto pasirinktys (Internet Options)**.
- 3. Spustelėkite skirtuką **Turinys (Content)**.
- 4. Jei norite keisti parametrus:
	- a. Paspauskite mygtuką **Nustatymai** (Settings). Įraöykite slaptaûodį ir spustelėkite **Gerai** (OK).
	- b. Spustelėkite sąraöe esančią kategoriją, tada vilkite slankiklį, kad nustatytumėte norimas naudoti ribas. äį veiksmą pakartokite su kiekviena kategorija, kurią norite apriboti.
- 5. Jei norite iöjungti Content Advisor (Naudojimo patarimai):
	- a. Spustelėkite mygtuką **Išjungti** (Disable). Įrašykite slaptažodį ir spustelėkite **Gerai** (OK).
	- b. Dialogo lange bus pateikta informacija, kad Content Advisor (Naudojimo patarimai) iöjungtas. Spustelėkite **Gerai** (OK).

## <span id="page-17-0"></span>**Interneto prieigos problemų sprendimas**

Jei kils interneto prieigos problemų, kreipkitės į interneto paslaugų teikėją arba perskaitykite. lentelėje pateiktas problemų įprastines priežastis ir sprendimus.

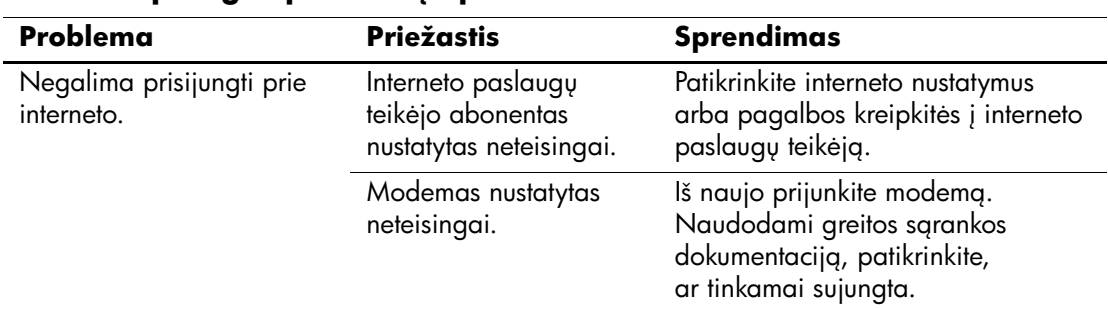

#### **Interneto prieigos problemu sprendimas**

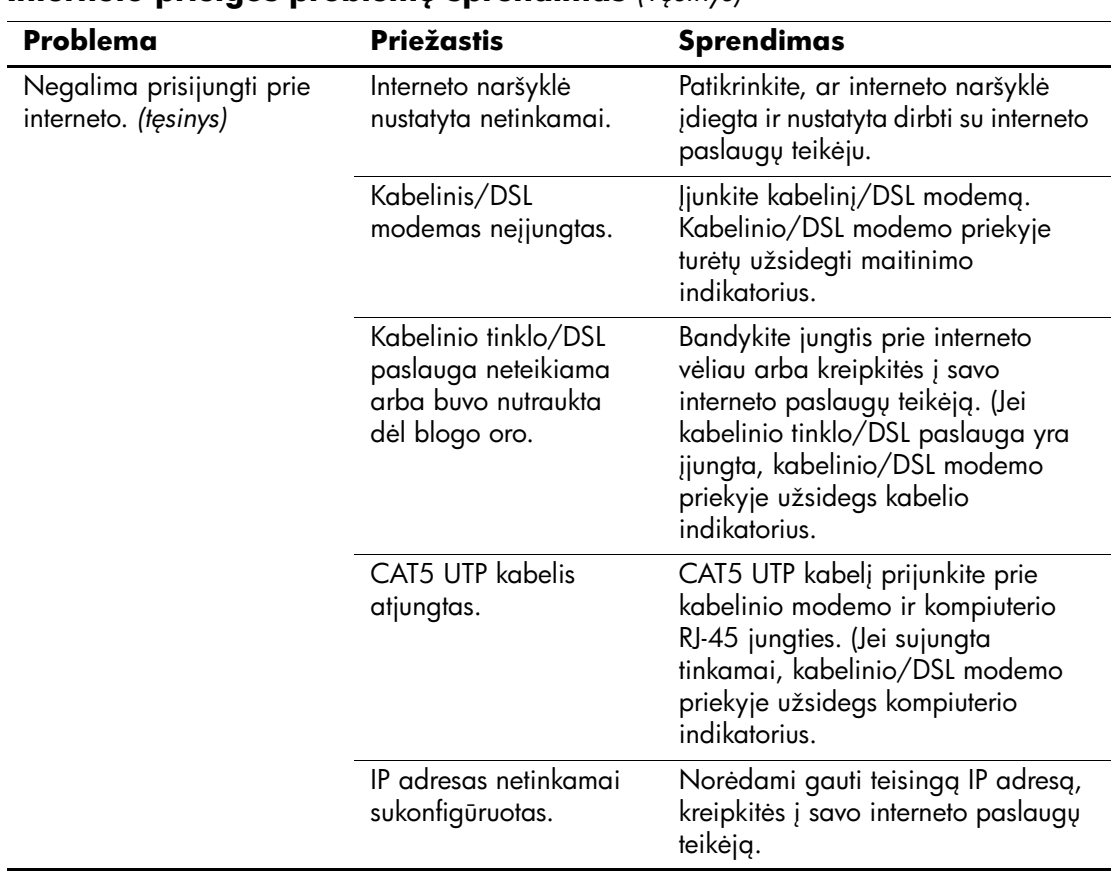

#### **Interneto prieigos problemu sprendimas** *(Tesinys)*

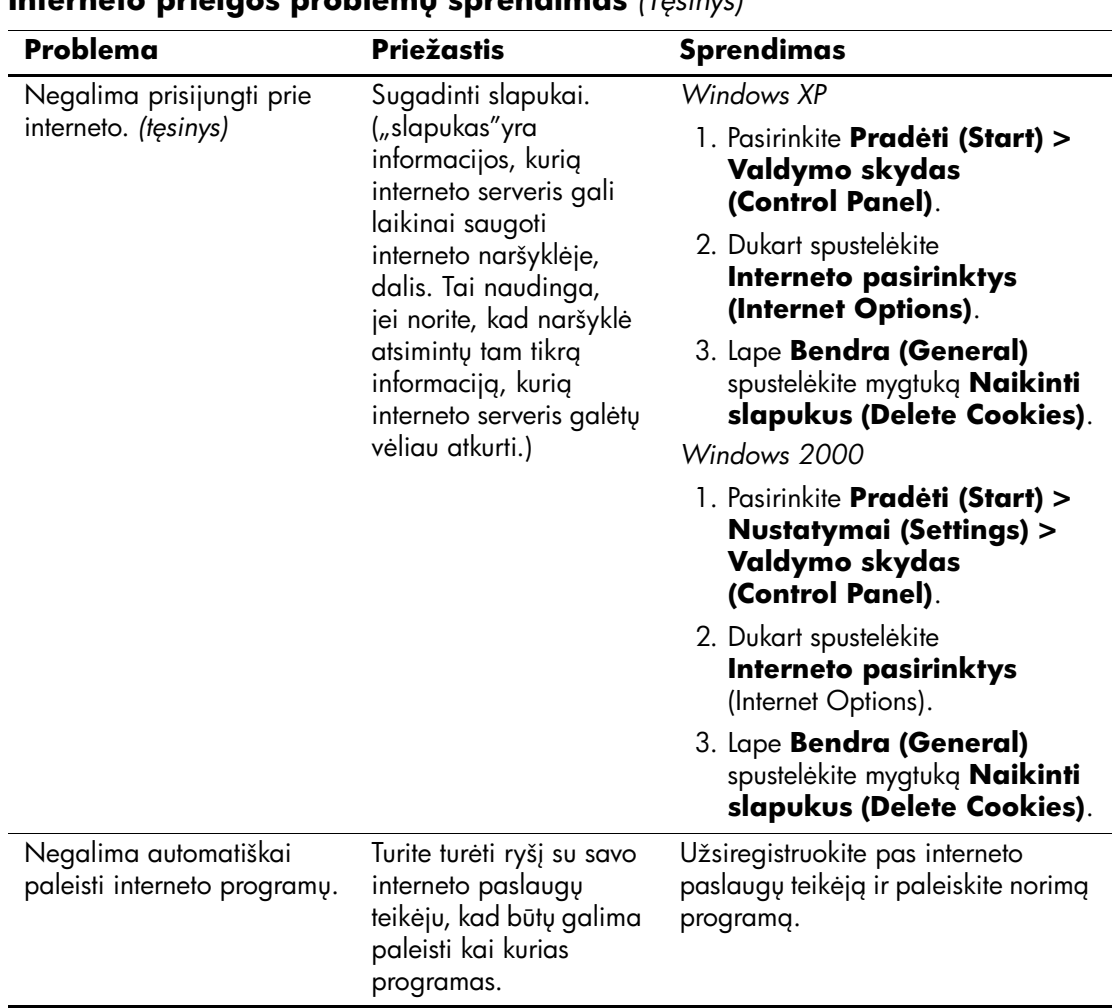

#### **Interneto prieigos problemu sprendimas** *(Tesinys)*

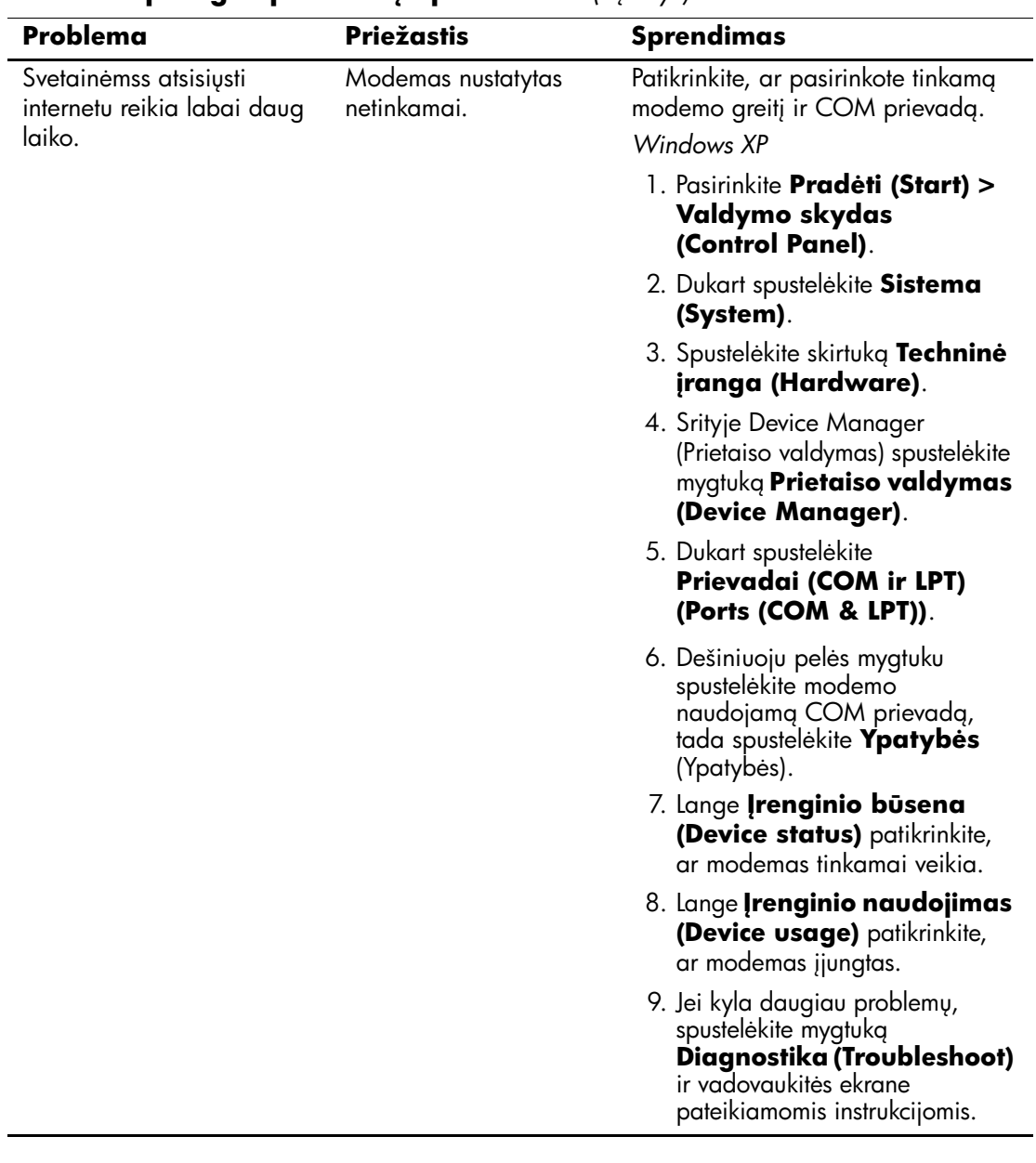

### **Interneto prieigos problemų sprendimas** *(Tesinys)*

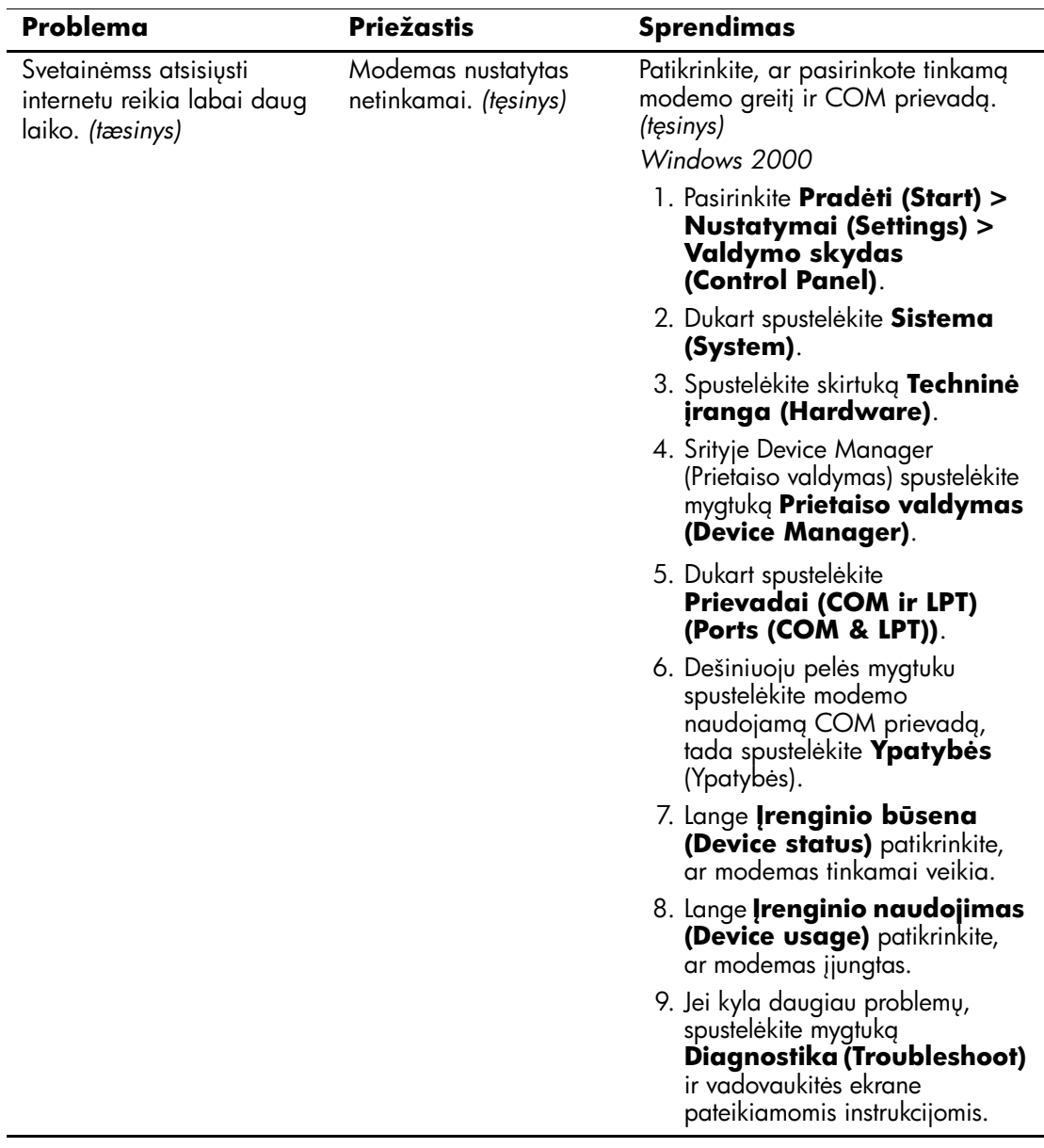

### **Interneto prieigos problemų sprendimas** *(Tęsinys)*